## 埼玉県の農作物施肥基準に基づく施肥設計PCプログラムの開発

## 1 はじめに

埼玉県では、農地への過剰施肥を改善するため、新たに「主要農作物施肥 基準」、「施肥改善指導マニュアル」を作成し、堆肥や肥料の施用基準を示し ました。これまでは、堆肥に含まれる肥料成分はあまり考慮されずに栽培が 行われてきたため、肥料成分が農地に蓄積する傾向がありました。

そこで、農地の状態に応じて施肥量を増減し、堆肥から供給される肥料成 分量を考慮した施肥を行うのが、この新基準の大きな特徴です。

施肥設計には様々な計算が必要です。土壌診断により、肥料成分の過不足 量、施用する肥料の種類や量などを決めていきます。

このような作業に、これまでもパソコンを利用することはできましたが、 新施肥基準に基づく施肥設計を効率よく進めるためのアイテムとして、表計 算ソフト上で使えるコンピュータプログラム「埼玉県施肥設計支援プログラ ム」を開発しました。このプログラム独自の機能として、施肥基準の他、県 内生産の堆肥や流通肥料の銘柄と成分、県内土壌の調査結果などのデータベ ースを基に、施肥設計に必要な項目と内容を選択しながら施肥設計が進めら れる方式になっています。また、堆肥に含まれる肥料成分や施肥後の肥料成 分バランスの推定値が表示されるとともに、表示色の変化で適正値かどうか を判断できるようになっています。

## 2 使用方法

 開発に用いた言語は Microsoft Office Visual Basic for Applications 7.0 です。表計算ソフト Microsoft Excel で作動します。

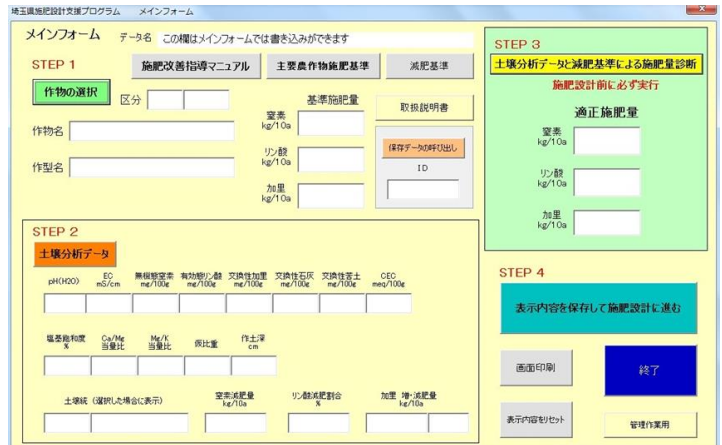

埼玉県施肥設計支援プログラム(適正施肥量を自動計算する画面)

次のような手順で施肥設計を行っていきます。

①作物の選択(STEP1)

農作物を選択すると埼玉県の基準施肥量が表示されます。

②土壌分析データ(STEP2) 農地の土壌診断結果を入力します。

③施肥量診断(STEP3) ①、②から、適正施肥量が自動計算されます。

④施肥設計(STEP4) 施肥設計の画面に切り替わります。

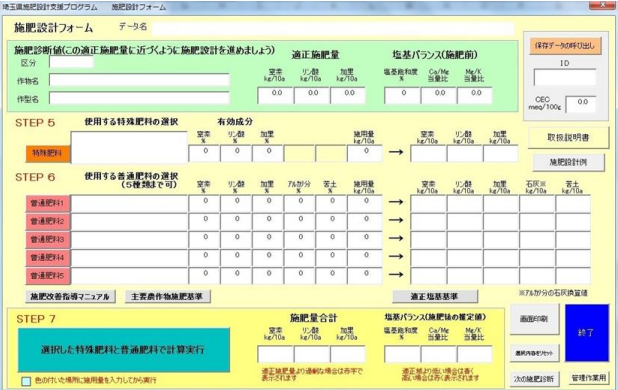

## 埼玉県施肥設計支援プログラム(施肥設計を行うための画面)

⑤特殊肥料(堆肥)の選択(STEP5)

 県内で生産されている畜産系の堆肥の一覧から選択し、施用量を入力します。 ⑥普通肥料の選択(STEP6)

 県内で流通している普通肥料の一覧から選択し、施用量を入力します。 ⑦計算実行(STEP7)

選択した肥料の施肥量合計と適正施肥量を比較させます。

 比較した数値や塩基バランスの推定値が適正範囲を外れると表示画面の色が変 化するため、視覚的に判断できます。適正値になるように施用量や肥料の種類を変 えていきます。適正条件に合った設計ができたら完成です。

3 活用の方法

施肥指導者(普及指導員等)が施肥指導に活用するアイテムとしての利用 を進めます。データベースは追加や修正ができるため、使用者に合わせた使 い方もできます。

【お問い合わせ先】

農業技術研究センター生産環境・安全管理研究担当 電話:048-536-0311(代表) FAX:048-536-0315 http://www.pref.saitama.lg.jp/soshiki/b0909/index.html